### **Procedures for Connecting to wireless LAN for Education (edunet)**

*For Windows Vista*

OKyushu University provides its faculty, staff and students with a wireless LAN access service that is available in the university.

#### OUser

Those who are allowed to use this service are faculty, staff and students of Kyushu University only.

- Students (Undergraduates and graduate students)
	- To connect to the wireless network, use an account of the Education Information System (Student ID or Student SSO-KID, password) which is assigned at university entry.
- For "Account of the Education Information System", see http://www.iii.kyushu-u.ac.jp/ec/.
- For faculty and staff: Use Single Sign-On Kyushu University ID (SSO-KID) and password.
- For "SSO-KID", see http://sso.kyushu-u.ac.jp/.

#### ORequirements for connecting to the wireless network

- (i) A PC running Microsoft Windows Vista, 7, 8/8.1
- (ii) Wi-Fi capability (PC built-in or external (LAN card, etc) Wi-Fi module)
- \* The above wireless LAN device shall support IEEE 802.1X authentication PEAP/MSCHAPv2 as well as WPA/WPA2 security mode.

OPrecaution for use:

- (i) Be sure to take the following security measures.
- Windows Updating (Microsoft site)
- Installation of antivirus software and an updated virus definition file and virus scanning on a regular basis
- (ii) Compliance with the copyright law on internet use

In order to ensure the compliance with the copyright law on internet use, Kyushu University prohibits the use of file sharing software (Winny, LimeWire, eDonkey, emule, Xunlei, KuGoo, etc). Illegal downloading/uploading of music and videos from/to the internet is regarded as an act of piracy, which may lead to serious matters.

 (The use of file sharing software is always monitored by the university's detection system and copyright association.) (Network Security, Information Infrastructure Initiative)

https://www.sec.kyushu-u.ac.jp/sec/p2p/p2p.html

This procedure describes how to connect the PC with Windows standard functionality to the wireless LAN.

If it is necessary to use software or other accessories bundled with a wireless LAN card for the connection setup, see setup manual of you

### **Step** 1.Creating a Network Profile

#### OCreate a network profile.

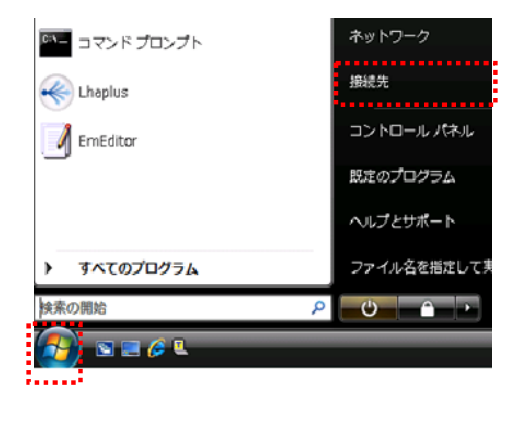

(i) Click the [Start] button and open [Connect To].

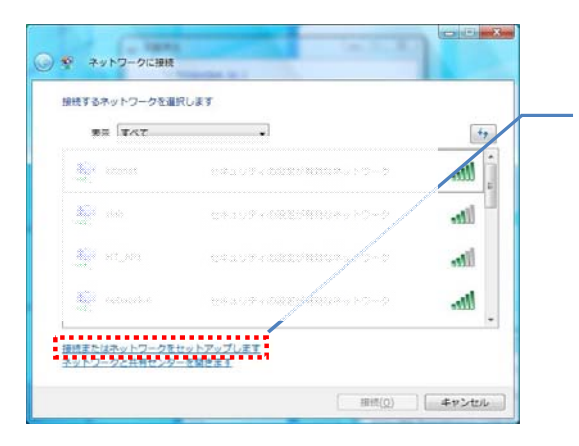

(ii) Click [Set up a connection or network].

Go to next page

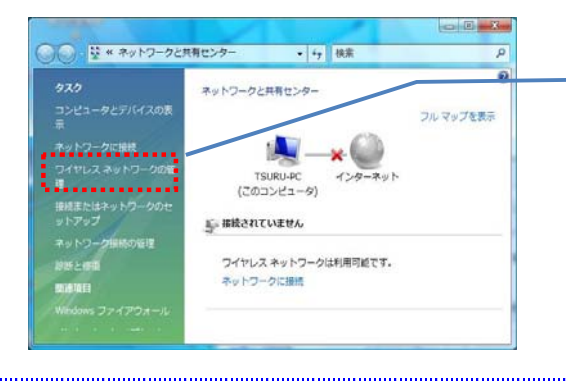

(iii) Click [Manage wireless networks].

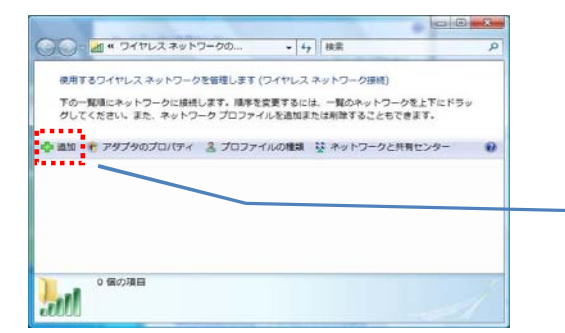

(iv) Click [Add].

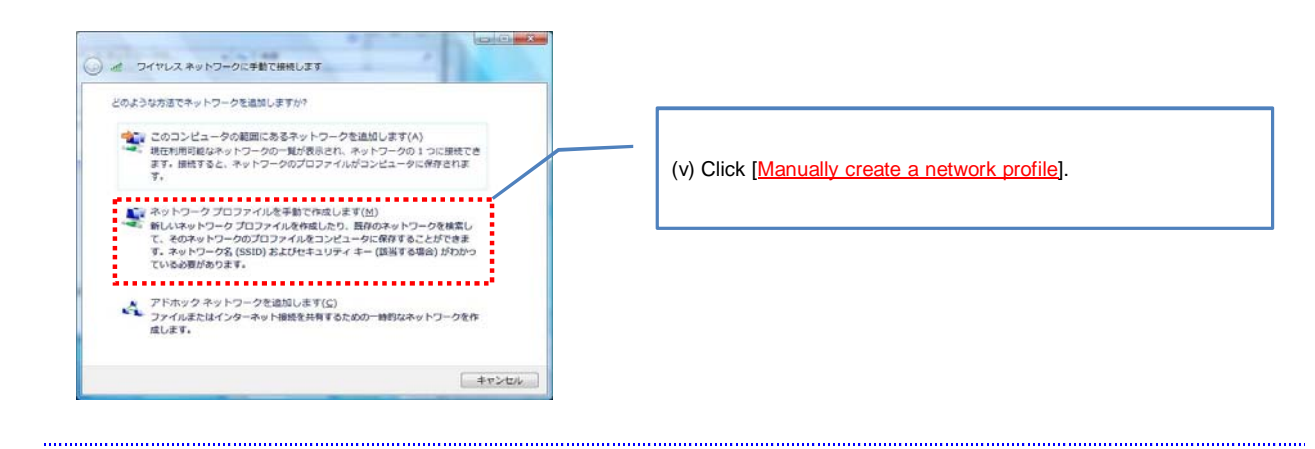

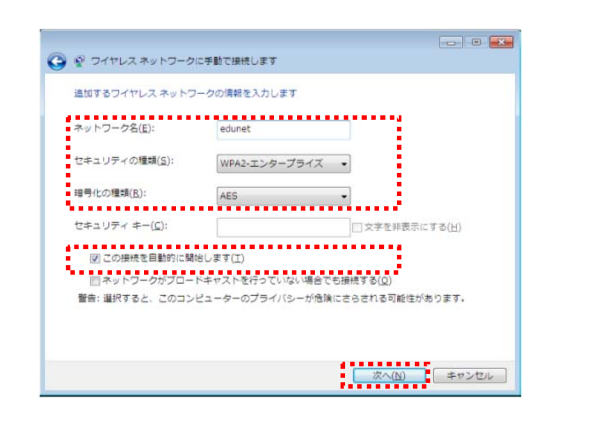

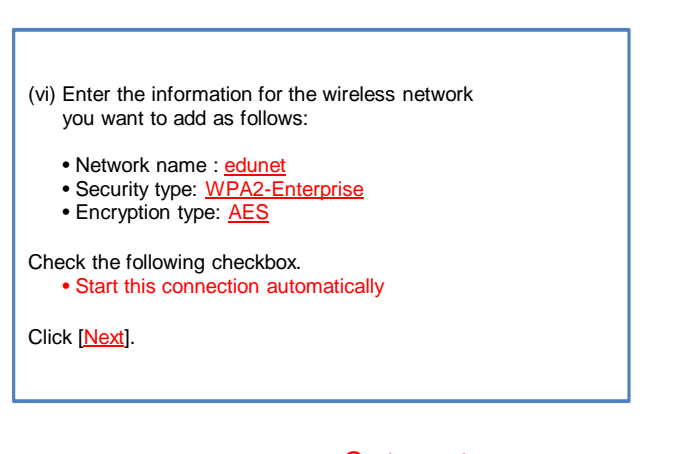

Go to next page and the control of the Control of

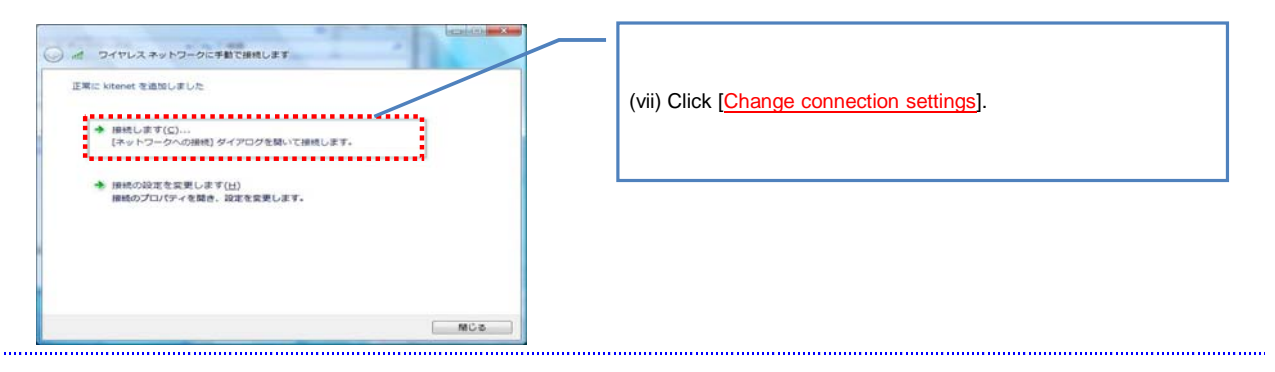

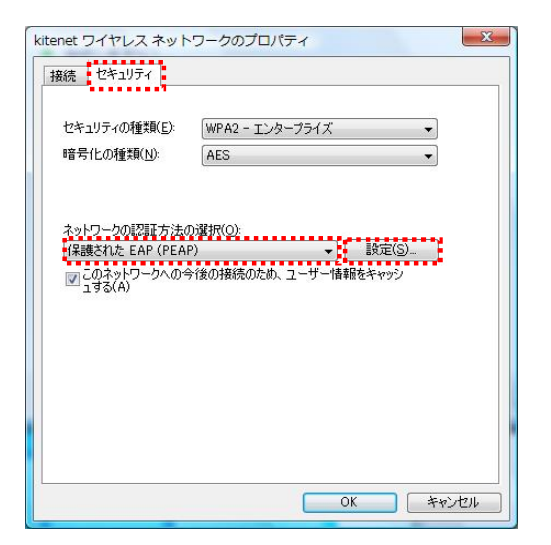

(viii) Click the [Security] tab. In the [Choose a network authentication method], select [Protected EAP (PEAP)]. Click [Settings].

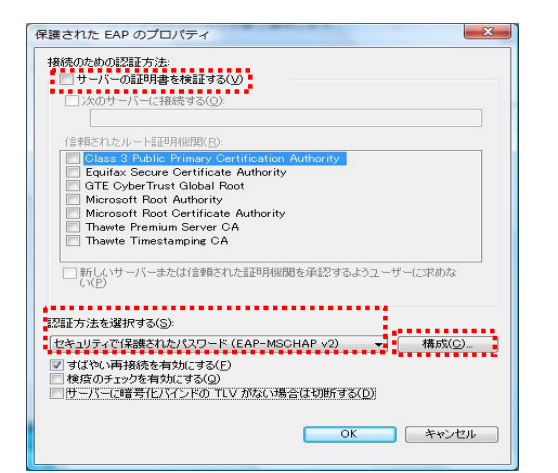

(ix) In the [When connecting], uncheck [Validate server certificate].

(x) In the [Select Authentication Method], select [Secured password (EAP-MSCHAP v2)], and click the [Configure] button.

## Go to next page

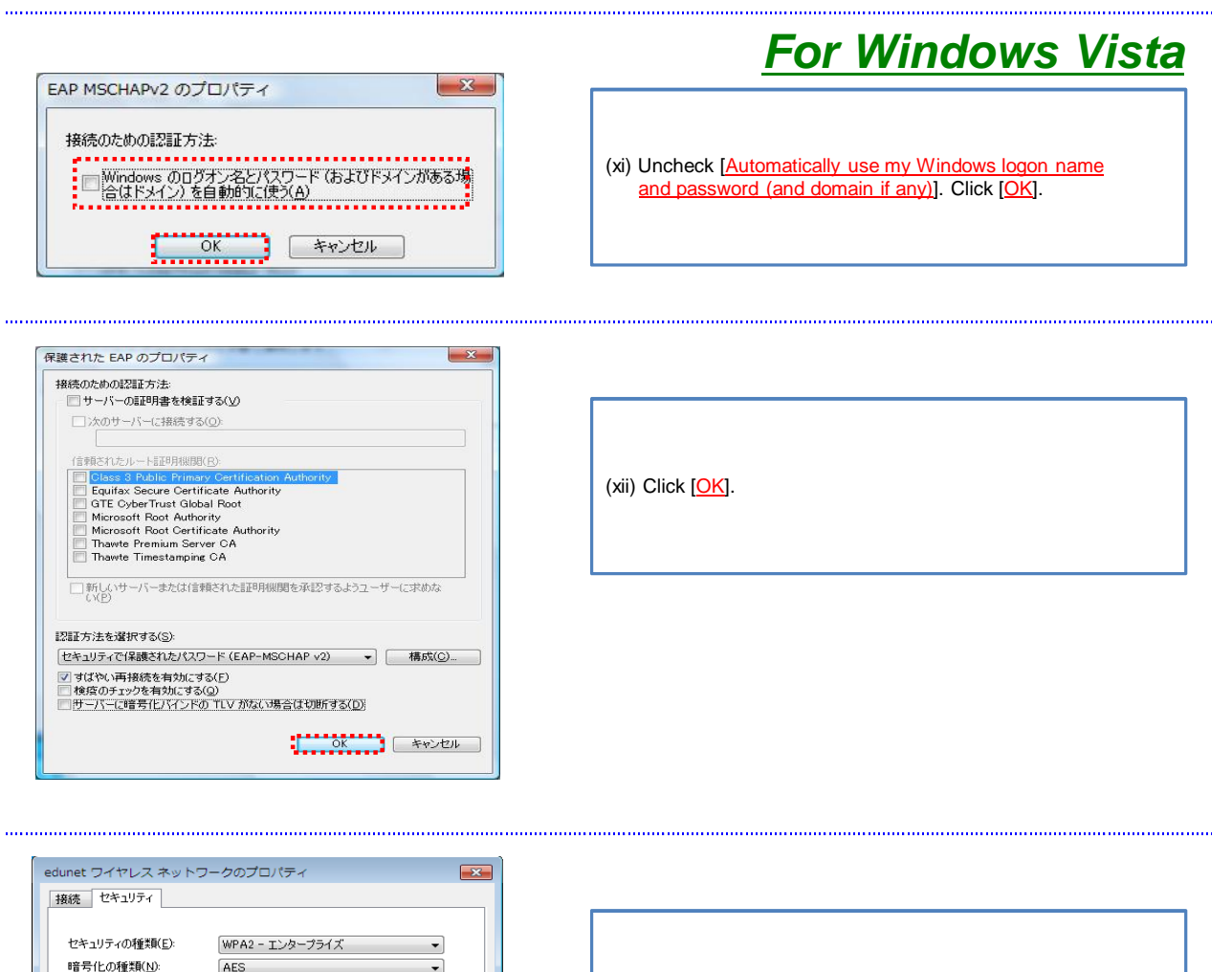

(xiii) Click [OK].

Profile creation is now complete.

ネットワークの認証方法の選択(<u>O):</u><br>|Microsoft 保護された EAP (PEAP)

Proceed to Step 2: Connecting to a Wireless LAN (edunet).

 $\blacktriangledown$   $\blacksquare$ 

## **Step 2**.Connecting to the Wireless LAN (edunet)

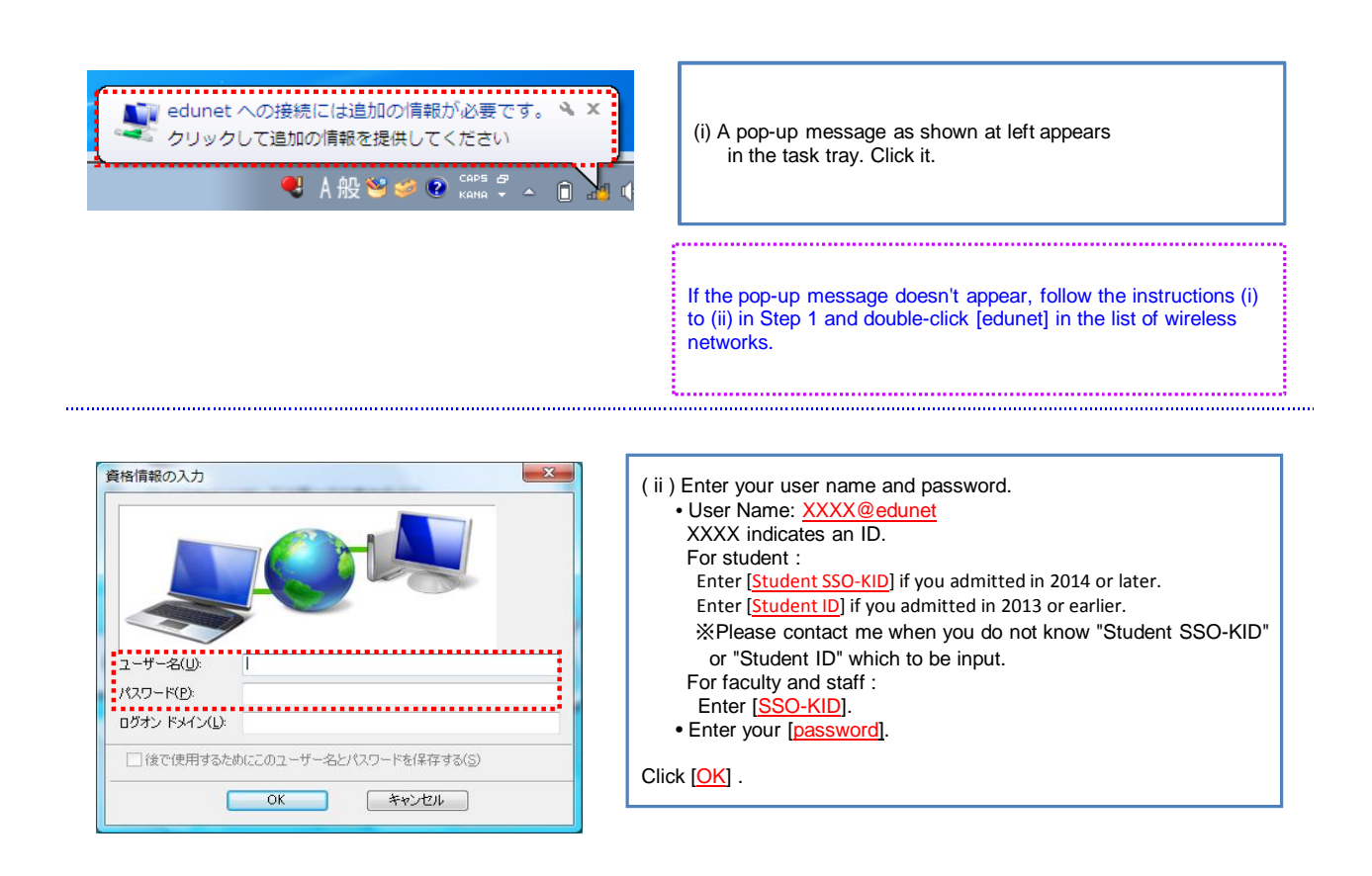

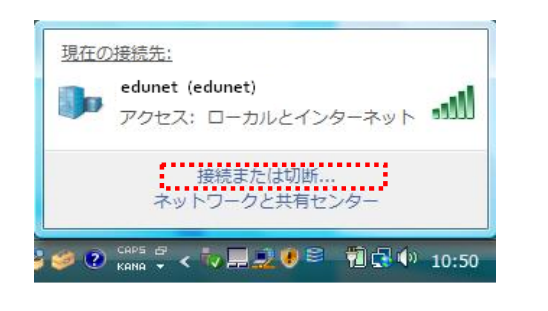

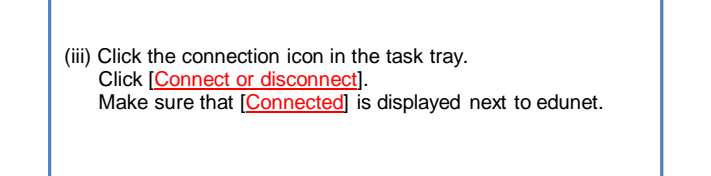

### Connection setup is now complete. If it is properly completed, you are connected to the network.

If the connection is not successful, proceed to Step 3.

## **Step 3.**Connection/Authentication Failure

OThe connection to the wireless LAN is unsuccessful.

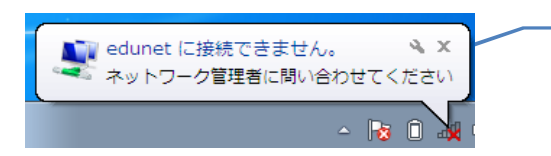

If the connection/authentication is not successful, an error message as shown at left appears.

Possible causes of connection/authentication failure are described below.

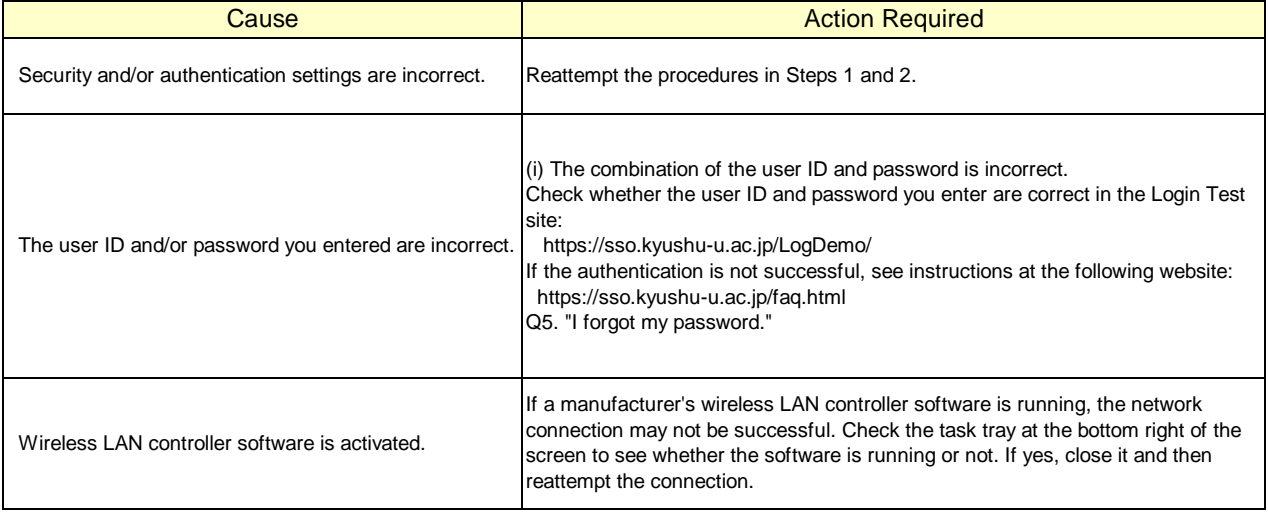

If you are still unable to be connected to the network after taking the above-mentioned actions, contact the following:

|**For inquiries about our wireless LAN access service, please contact: Information Technology Infrastructure Division, Department of Information Systems, Kyushu University**

Tel: 092-642-4033 (Hakozaki 99-4033/4032/4249) E-mail: **awl4e-tf@iii.kyushu-u.ac.jp**